## COMMENT ENVOYER UN OU PLUSIEURS DOCUMENTS EN UTILISANT LA MESSAGERIE DE L'ENT NEO

1. Connectez-vous à l'Educ de Normandie (via le site du collège ou sur un moteur de recherche) ;

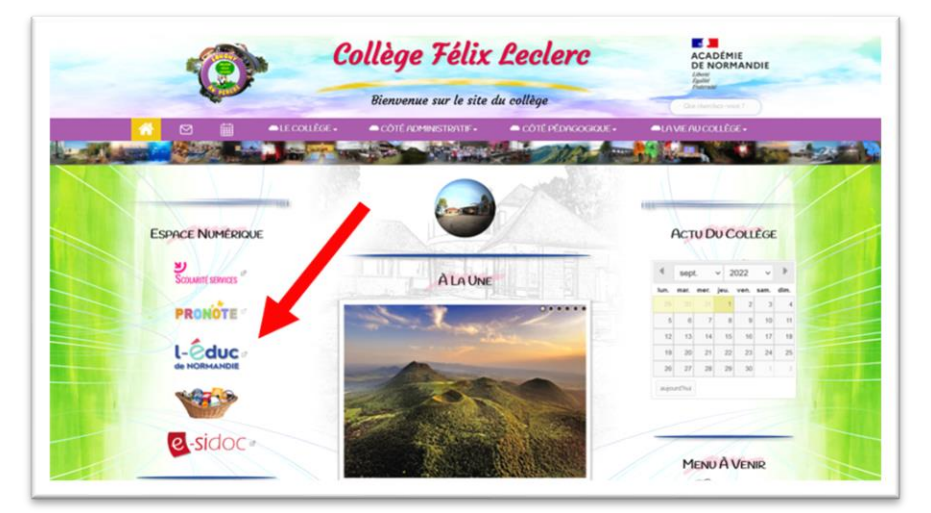

**2.** Connectez-vous à votre compte ;

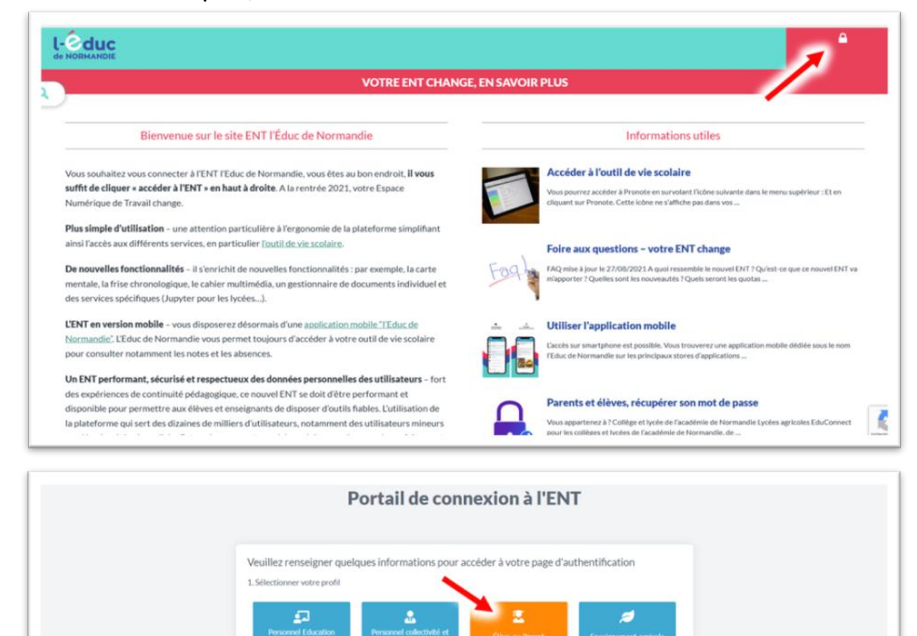

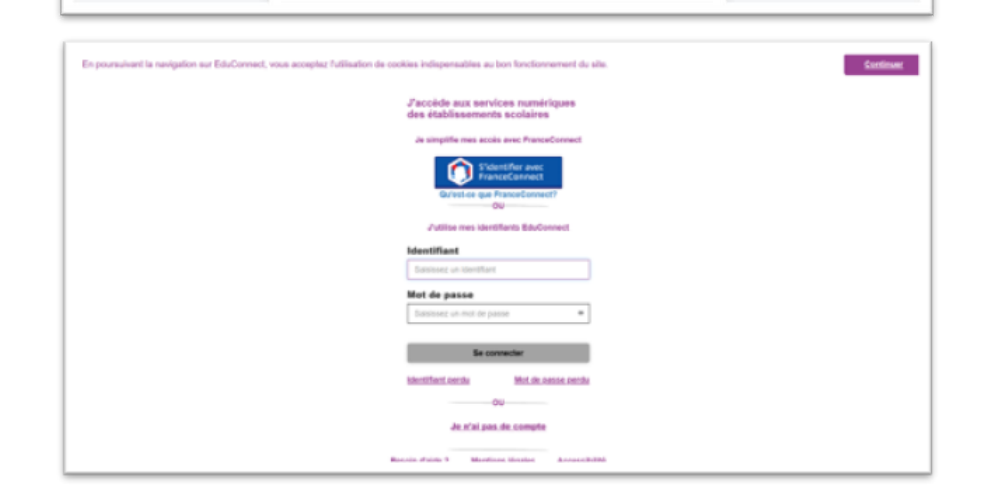

**3.** Rendez-vous sur la messagerie de l'ENT ;

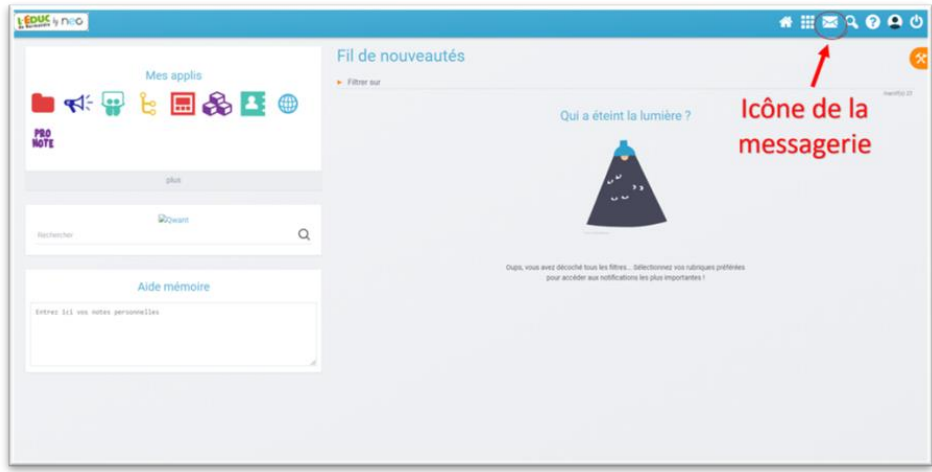

**4.** Dans la messagerie de l'ENT, Cliquez sur « Nouveau message » ;

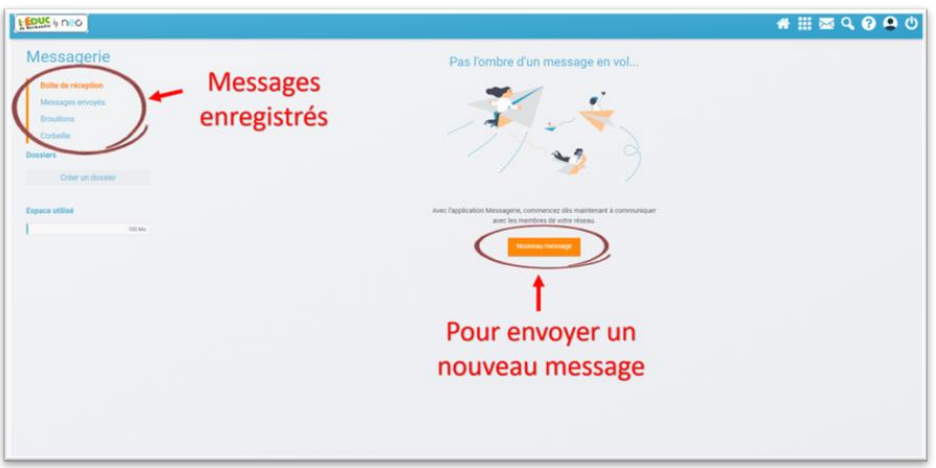

**5.** Recherchez le destinataire en entrant son nom, son prénom, son rôle dans l'établissement... Au cours de la saisie, la liste des destinataires possibles s'affiche, il reste donc à sélectionner ce destinataire dans la liste

(**si le destinataire n'apparaît pas, c'est qu'il y a une erreur de saisie ou que celui-ci n'appartient pas à la base de données**)

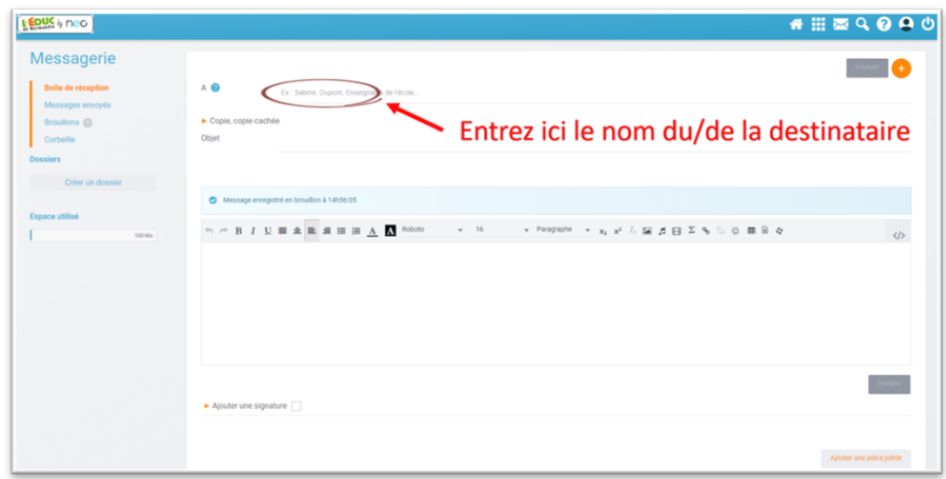

**6.** Remplissez votre message avec une explication succincte (nom de l'élève, classe de l'élève)

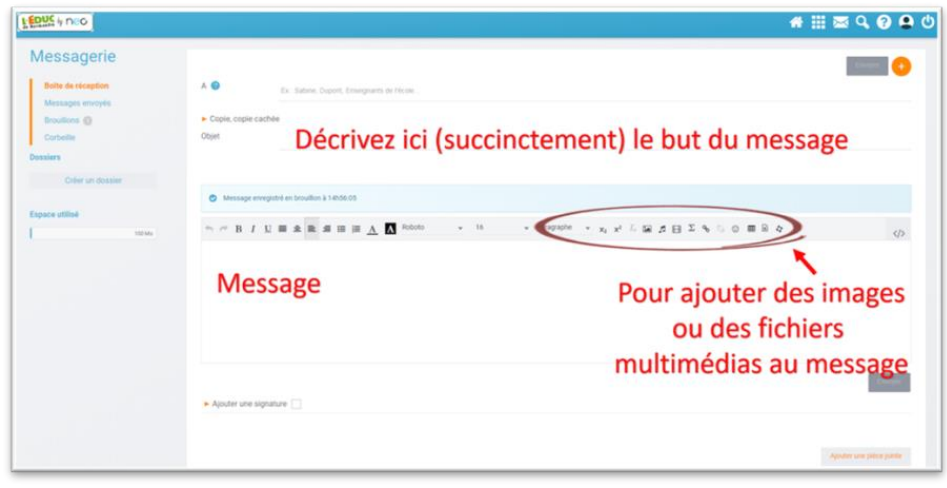

**7.** Ajoutez (éventuellement) les pièces jointes (n'oubliez pas de les enregistrer)

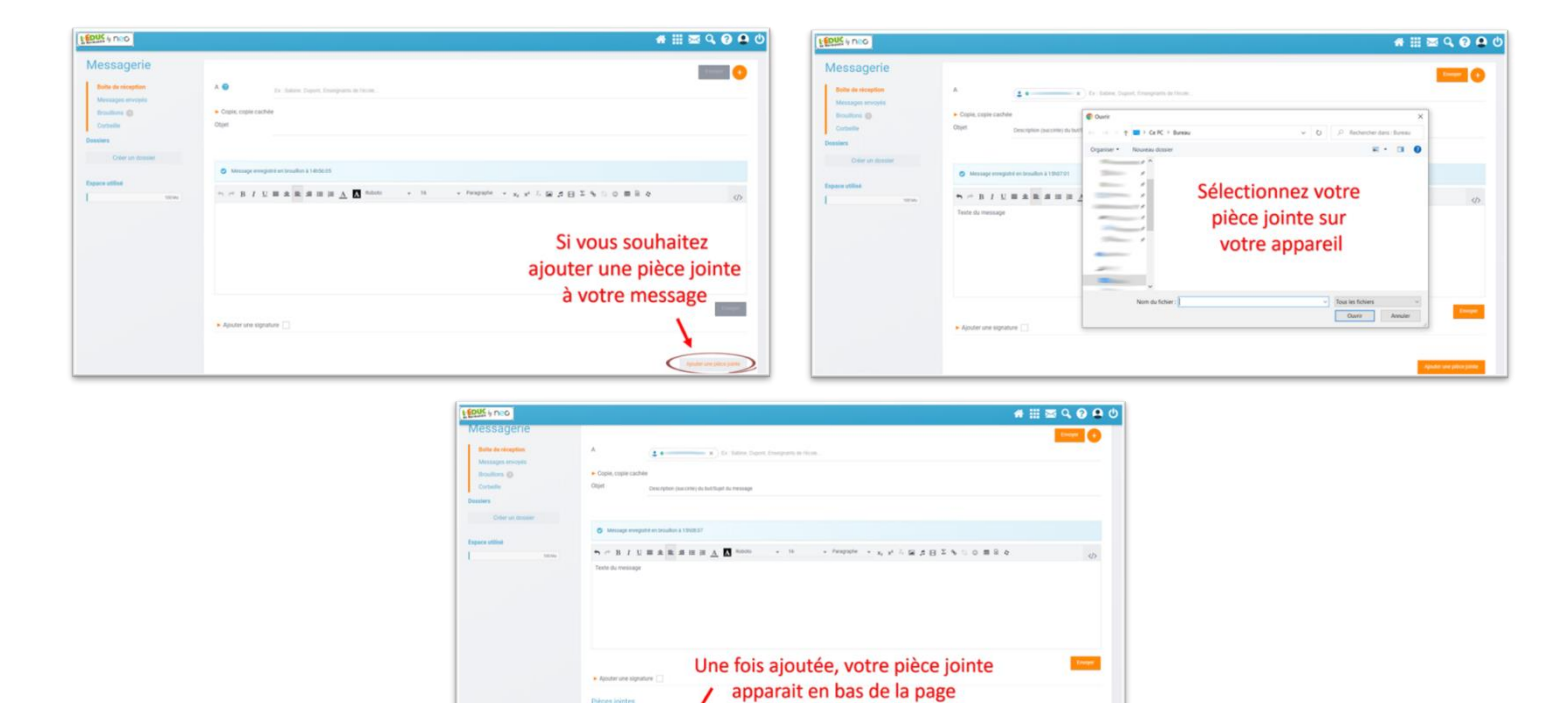

**8.** Envoyez le message

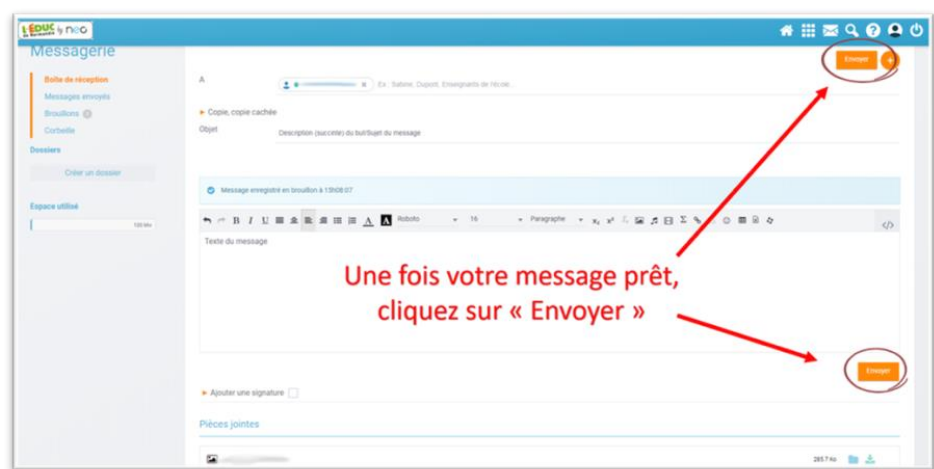